# **Portail COBA**

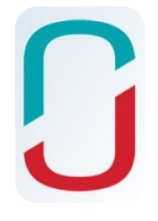

## Procédures d'accès pour les étudiants du

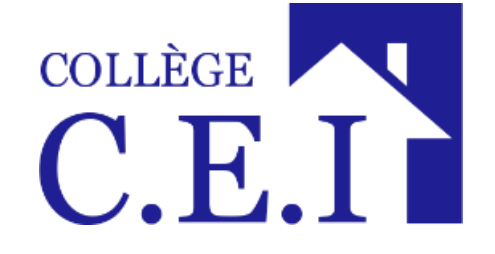

## Table des matières

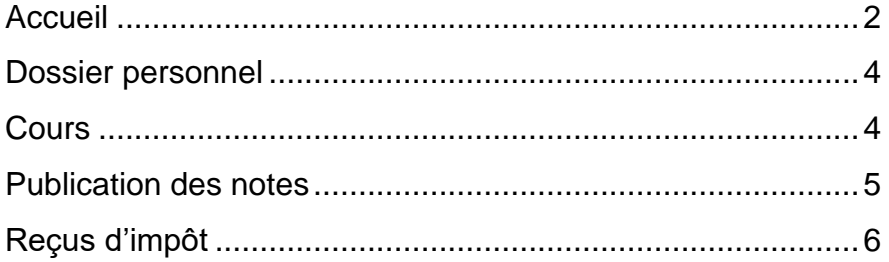

2 mars 2020

Pour accéder au portail COBA, allez sur le site : *[http://www.collegecei.com](http://www.collegecei.com/)* et cliquez sur le lien *COBA*

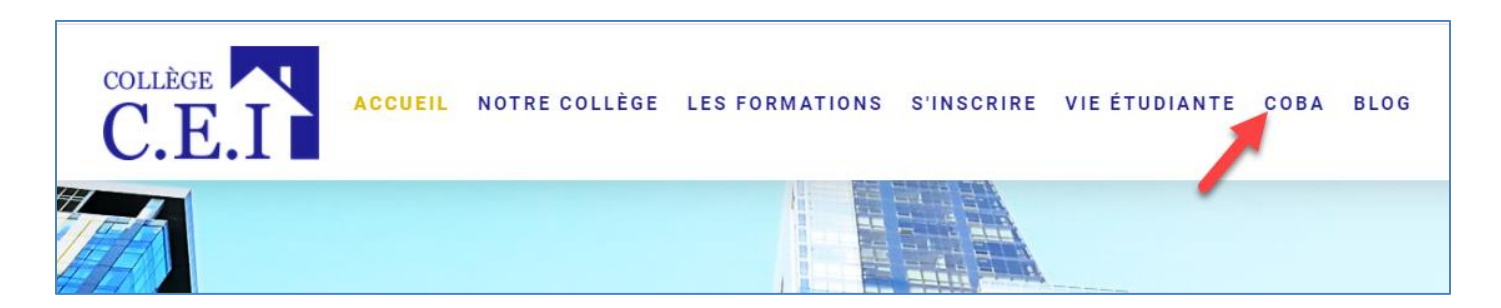

- 1. Utilisez votre numéro de *DA*<sup>1</sup> comme code d'utilisateur.
- 2. Utilisez votre date de naissance comme mot de passe temporaire pour votre première connexion en suivant rigoureusement cet ordre : (*AAAAMMJJ*), le portail vous demandera par la suite de modifier votre mot de passe afin de le rendre personnel et plus sécuritaire.

Voici un aperçu de ce que vous verrez lorsque vous entrerez sur le site :

## <span id="page-1-0"></span>*Accueil*

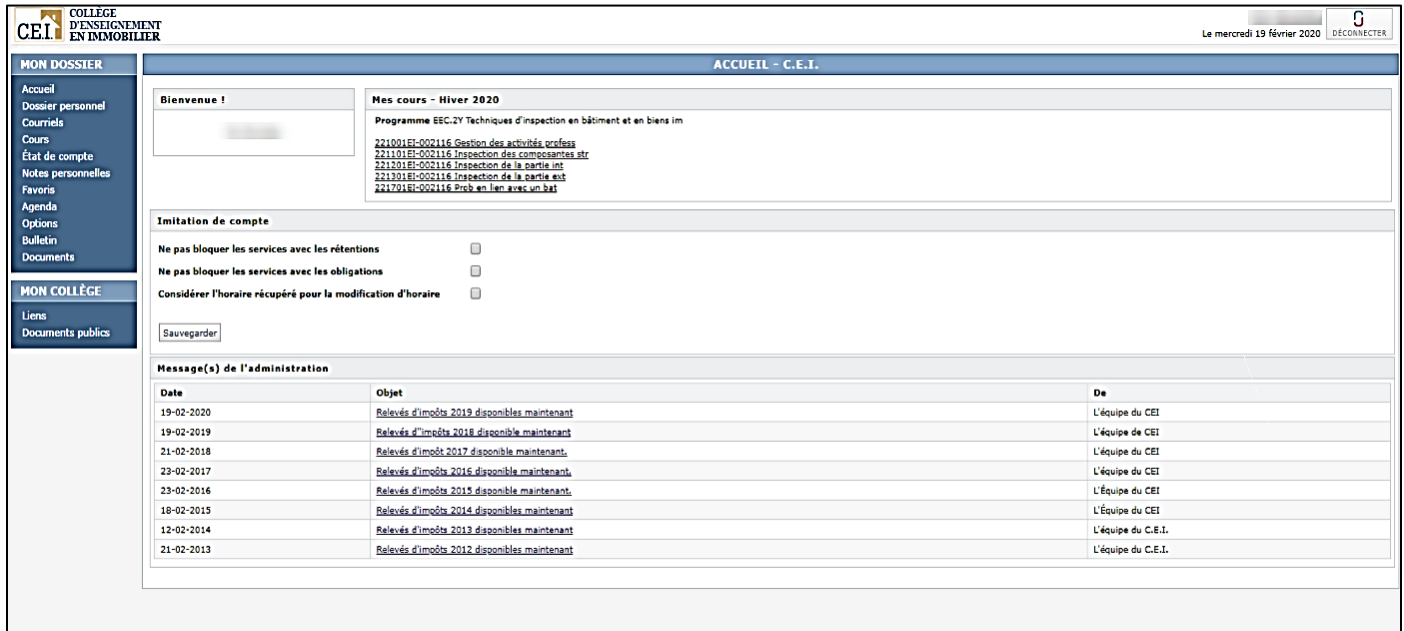

<sup>1</sup> Ce numéro vous a été attribué automatiquement par le portail COBA. Vous avez reçu ce document avec le matériel de votre premier cours (voir l'exemple à la page suivante).

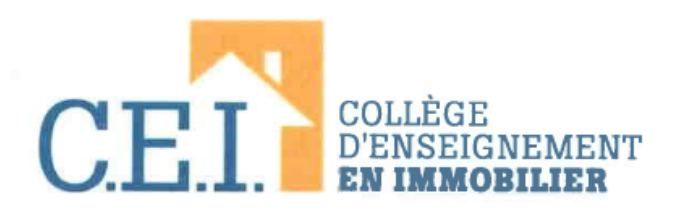

#### Prénom Nom

Numéro DA

**COBA** 

(À CONSERVER)

Bienvenue sur notre portail CoINET. Vous pouvez utiliser ce portail en utilisant un ordinateur du Collège ou d core dans le confort de votre foyer.

Voici la procédure à suivre pour accéder au portail :

. Allez sur le site https://enseignementimmobilier.coba.ca/colnet/login.asp

- « Utilisez votre Numéro DA comme code d'utilisateur.
- « Utilisez votre Date de naissance comme mot de passe pour votre première connexion.
- · Lors de la première connexion, le portail vous demandera de fournir un nouveau mot de asse.

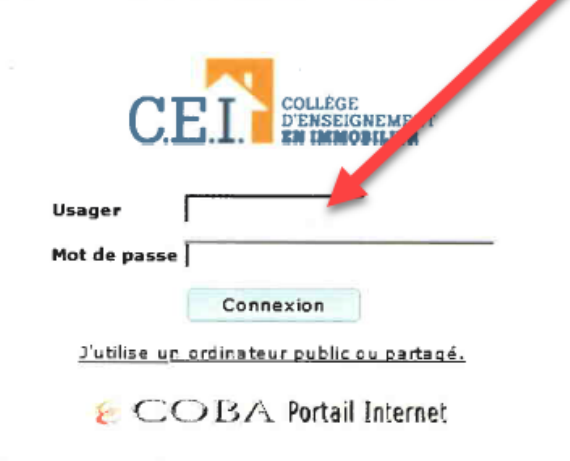

Ce portail vous donne un accès pour :

- 1. Recevoir en ligne vos notes d'examens et de travaux;
- $2.$ Signaler un changement d'adresse au collège.
- 3. Récupérer vos reçus d'impôts.

Nous vous souhaitons le meilleur des succès et vous remercions de la confiance que vous nous témoignez en faisant affaires avec nous.

Sur ce même portail, plusieurs outils sont à votre disposition; en voici quelques-uns :

## <span id="page-3-0"></span>*Dossier personnel*

Sous l'onglet *Dossier personnel,* vous trouverez vos informations personnelles : adresse, ville, numéro de téléphone et adresse courriel.

Notez que vous pouvez effectuer un changement d'adresse directement à cet endroit. Pour sauvegarder toute modification, vous devez saisir votre mot de passe à l'endroit indiqué et cliquer sur le bouton « *Sauvegarde*r ».

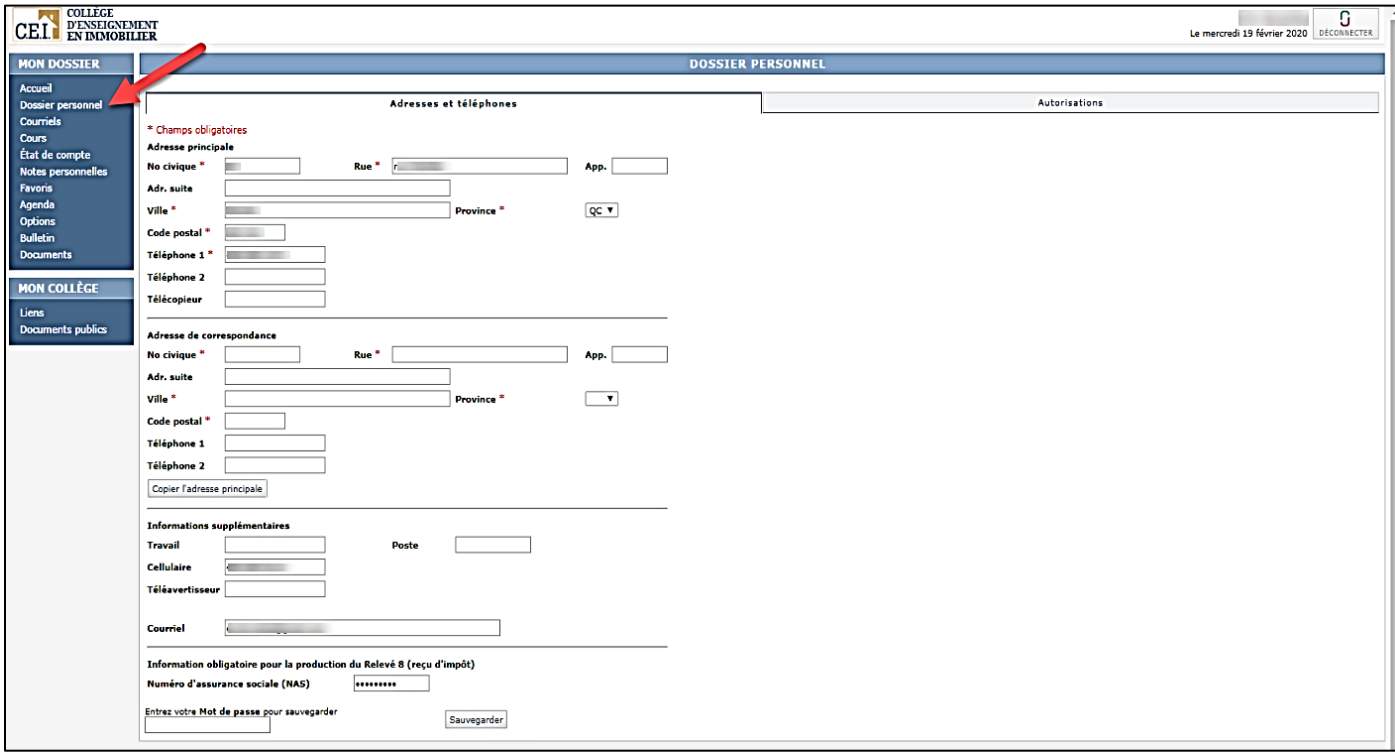

## <span id="page-3-1"></span>*Cours*

Sous l'onglet *Cours,* vous aurez la possibilité d'aller consulter les notes pour chacun de vos cours actifs, en prenant bien soin de choisir la bonne session (exemple : *Hiver 2020*) ainsi que le cours (exemple : *Pratique du courtage immobilier 2*).

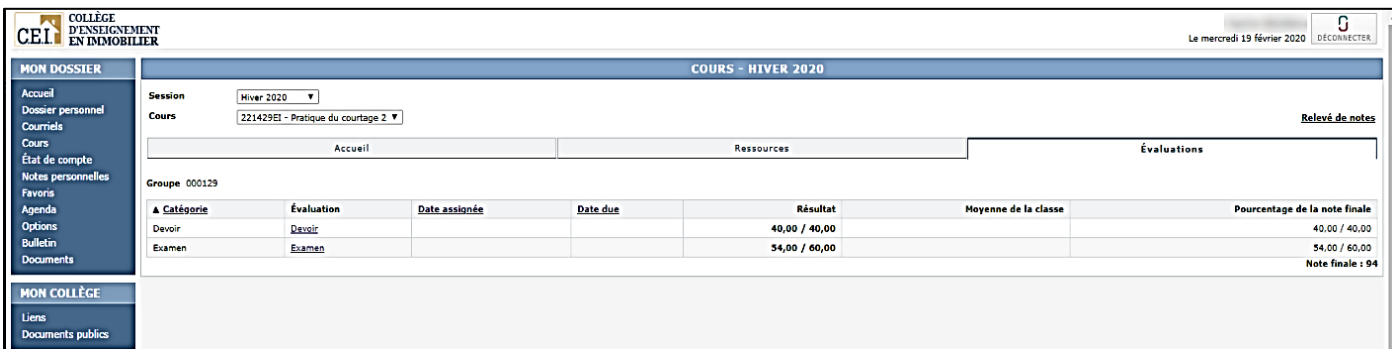

## <span id="page-4-0"></span>*Publication des notes*

En cours de session, vous pouvez prendre connaissance de vos notes par l'intermédiaire de *COBA* dans lequel les résultats finaux sont reportés dès la correction. Vous prenez connaissance de ses notes finales soit par l'intermédiaire de votre bulletin, qui vous est expédié à l'adresse en vigueur dans votre dossier scolaire, soit en accédant à COBA et en remplissant obligatoirement le Formulaire d'évaluation de la formation. Voici la procédure à suivre dans COBA :

- Connectez-vous à COBA et cliquez sur l'onglet *Cours.*
- Dans la section *Moyenne de la classe*, vous trouverez la mention « *Non disponible* ».
- En cliquant sur la mention « Non disponible », un message vous invitera à compléter un formulaire à la page d'accueil.

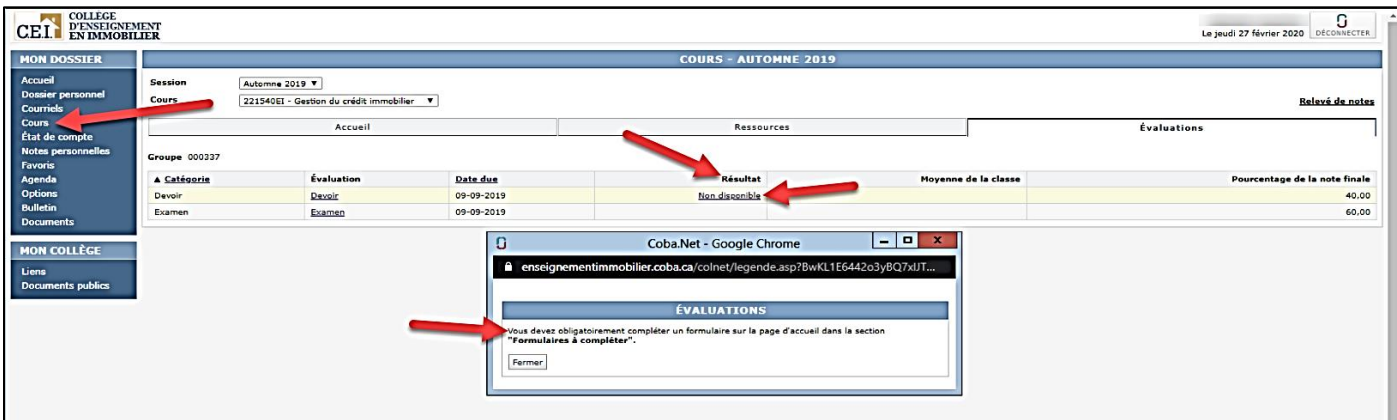

En cliquant sur *Accueil*, la section *Formulaires à compléter* apparaîtra :

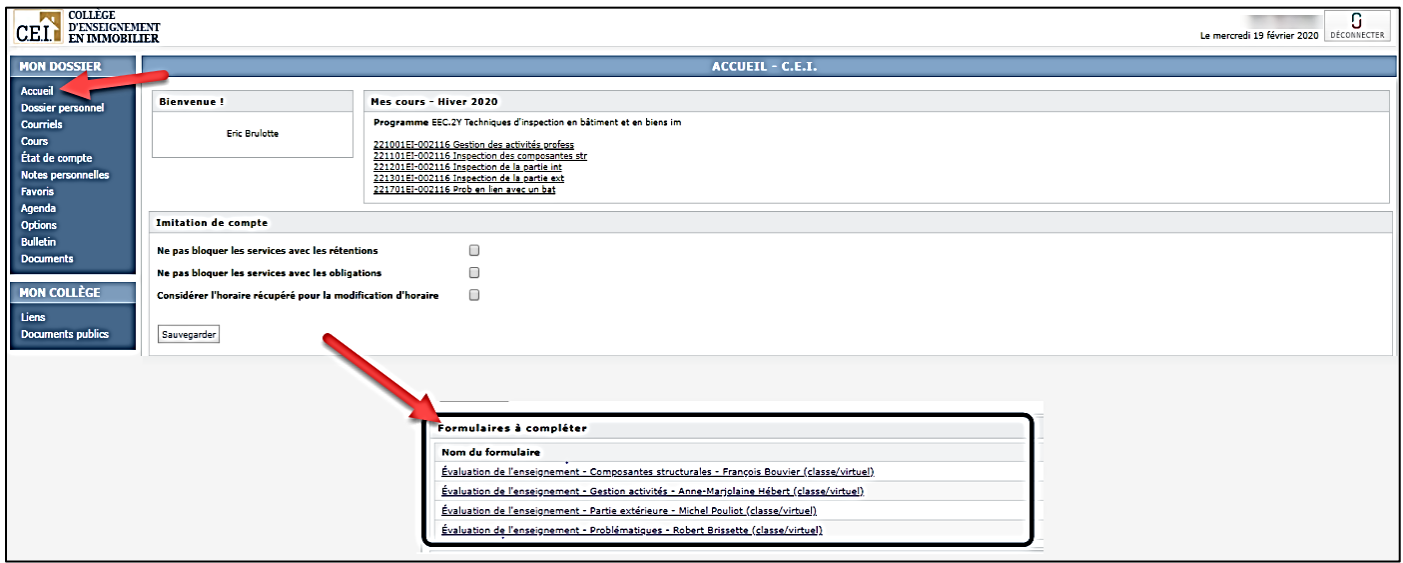

**NOTE** : Tous les formulaires *Évaluation des professeurs* **doivent être complétés** pour que vous puissiez voir vos notes académiques.

## <span id="page-5-0"></span>*Reçus d'impôt*

Sous l'onglet *Documents,* vous avez la possibilité de récupérer vos reçus d'impôt ou tout autre document partagé par le C.E.I.

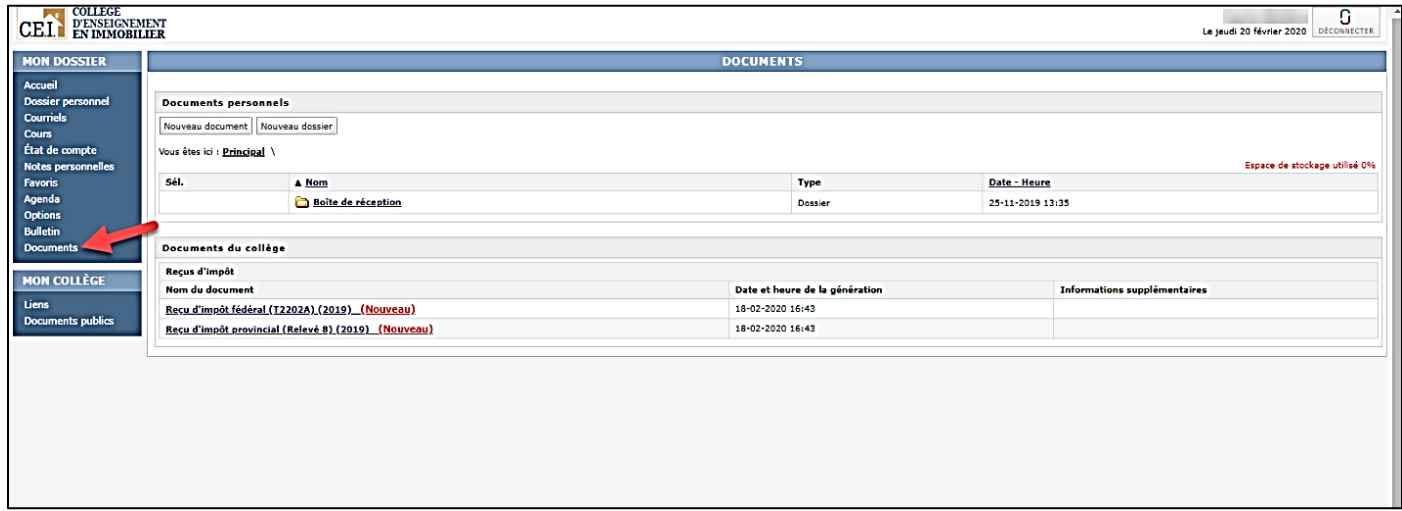

NOTE : Assurez-vous d'avoir compléter les *Évaluations de l'enseignement de vos cours* (sur la page d'accueil de COBA) pour pouvoir récupérer vos reçus d'impôt.

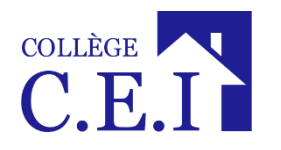